Imprimir

## Alterar Processo

Uma terceira possibilidade é realizar alterações no processo. Para realizar essa função, o usuário deverá realizar o seguinte caminho:

Protocolo Geral > Manutenção de Processos > Alterar Processo.

Esta opção permite a alteração de um processo cadastrado, ou a conclusão de um pré-cadastro, desde que o usuário possua permissão de cadastro para o órgão de cadastro do protocolo. Para pesquisar um determinado protocolo, o usuário deverá informar o número (com dígito verificador) e clicar em prosseguir. Se o número do protocolo informado for de um pré-cadastro, o título desta tela será "Concluir Cad Alterar Processo http://parana.publixconhecimento.com.br/mod/wiki/prettyview.php?page...<br>Alterar Processo http://parana.publixconhecimento.com.br/mod/wiki/prettyview.php?page...<br>Uma terceira possibilidade é realizar altera

"Alterar Cadastro". Na conclusão de cadastro, as seções "Dados de Cadastro", "Tramitação" e "Complemento" já estão com os campos habilitados para alteração, pois todos os campos obrigatórios devem ser informados. Na alteração, os campos são apresentados para o usuário como desabilitados. Assim sendo, o usuário deverá escolher o que deseia alterar, marcando com "sim" o campo "Alterar Dados" da área a ser modificada. Em sequida, os c

alterados são habilitados para edição.

Os campos da função "Alterar Processo" seguem o mesmo padrão de preenchimento dos campos da função incluir processo.

Além de alterar o processo, também existe a possibilidade de alteração do último andamento e alterar a conclusão do processo. Inicialmente, para alterar o Último Andamento, o usuário deverá realizar o seguinte caminho no s

Protocolo Geral > Manutenção de Processos > Alterar Último Andamento

Essa função permite alterar o campo "Local Para" quando o envio foi incorreto, desde que ele não esteja já concluído. Para alterar o "local-para", o usuário que está procedendo com a alteração precisa ter permissão de anda

Já com relação à função de "Alterar Conclusão do Processo", o usuário deverá realizar o seguinte caminho:

## Protocolo Geral > Manutenção de Processos > Alterar Conclusão do Processo

Esta opção permite a alteração do conteúdo do campo conclusão do processo. Nesta tela é exibido uma caixa de texto para que o usuário altere o conteúdo da conclusão.

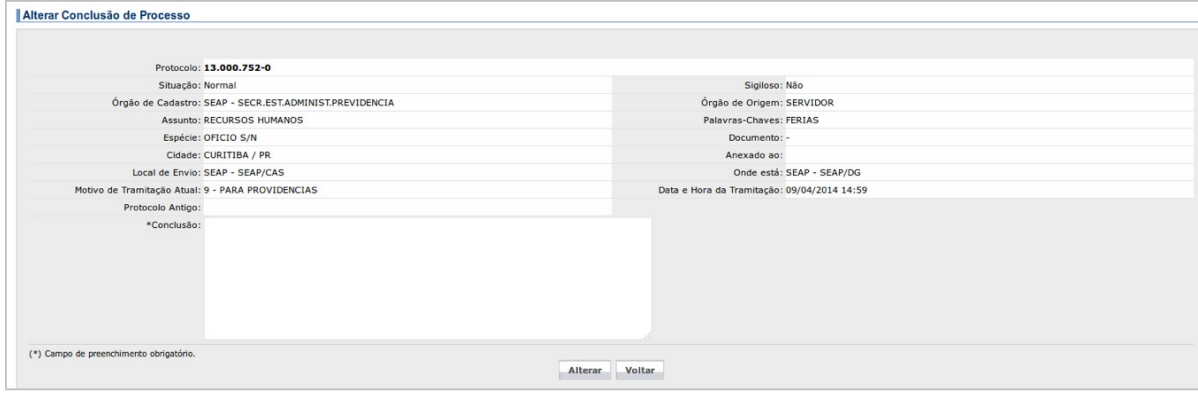

Para imprimir o Comprovante Interessado, o usuário deverá realizar o seguinte caminho:

## Protocolo Geral > Manutenção de Processos > Imprimir Comprovante Interessado

Basta que o usuário informe número do protocolo (com dígito verificador) e clique em "Gerar". Em seguida, será mostrado uma janela com as opções para abrir o arquivo PDF gerado ou salvar o arquivo. A opção de salvar arquiv

A impressão do Comprovante de Interessado é feita somente quando é tramitado documento físico entre órgãos externos, não sendo necessário para tramitação de documentos internos ao órgão.

A seguir apresentados o Layout padrão do comprovante.

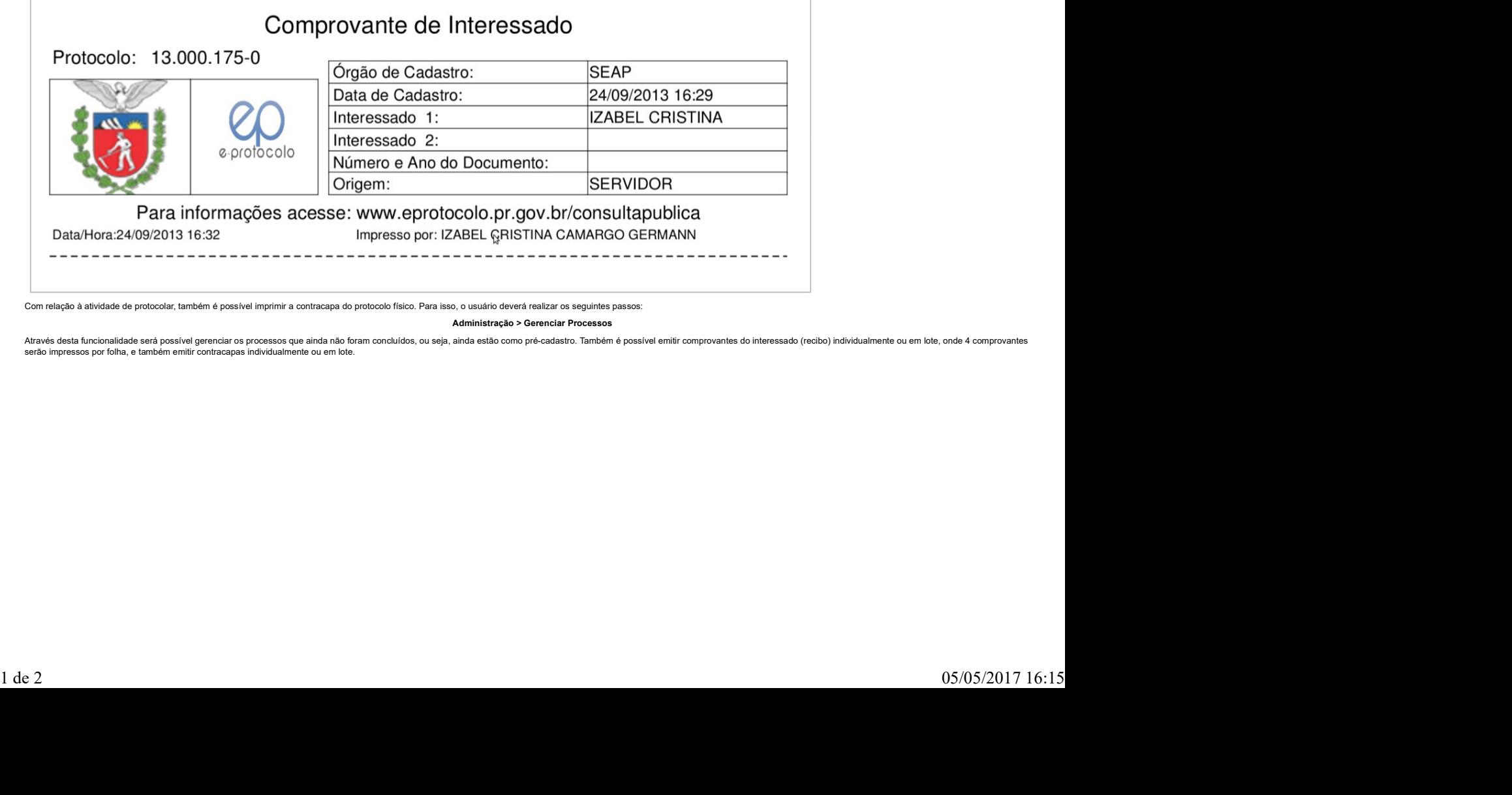

Com relação à atividade de protocolar, também é possível imprimir a contracapa do protocolo físico. Para isso, o usuário deverá realizar os seguintes passos:

Administração > Gerenciar Processos

Através desta funcionalidade será possível gerenciar os processos que ainda não foram concluídos, ou seja, ainda estão como pré-cadastro. Também é possível emitir comprovantes do interessado (recibo) individualmente ou em serão impressos por folha, e também emitir contracapas individualmente ou em lote.

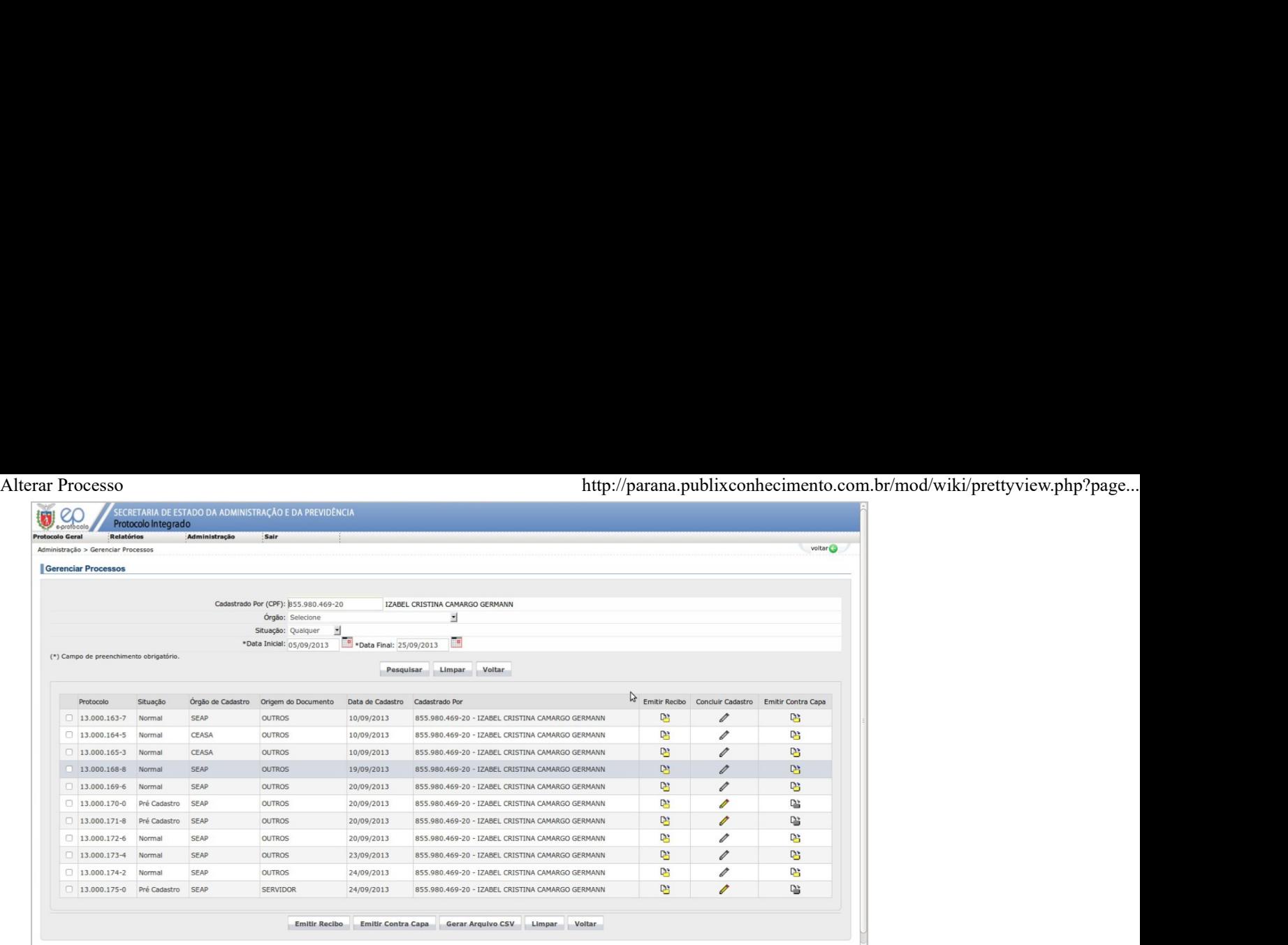